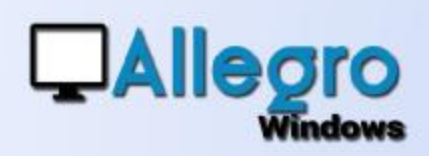

### **OBJECTIF**

Réduire vos recherches en utilisant des sélections préétablies.

### INTRODUCTION

#### LES FILTRES, UNE FONCTION MÉCONNUE

Bien que les filtres existent depuis longtemps, cela reste une des fonctions dans Allegro Windows peu connue ou sous-estimée. Elle permet pourtant d'avoir une vue sur votre comptabilité plus ciblée et précise.

### ETAPE 1

#### LA PRÉPARATION

La préparation des filtres se fait dans les fiches des comptes et ce quelque soit le type de compte (clients, fournisseurs, généraux …).

 $\boldsymbol{\Omega}$  use des fournesseurs

Sur la liste des compte fournis trouver de l'écr filtrage

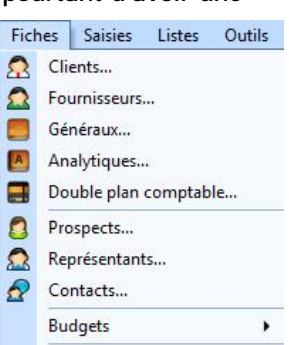

 $x =$ 

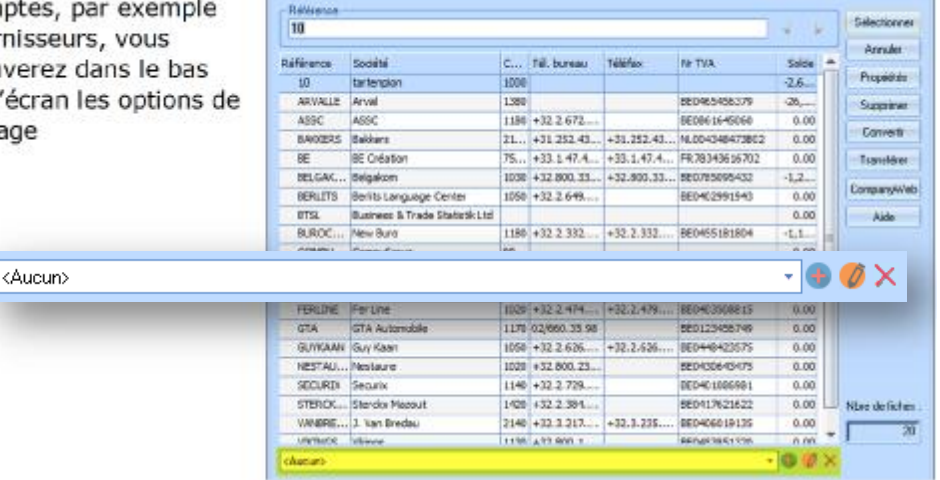

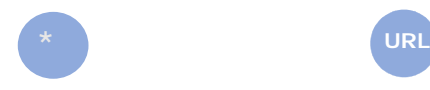

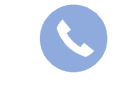

Allegro South Chaussée de Louvain 435 1380 Lasne

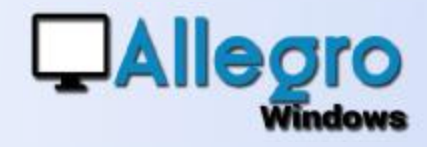

### ETAPE 2

#### LA CREATION

Lorsque vous cliquez sur l'icône vous pouvez créer un nouveau filtre. L'écran montre plusieurs colonnes

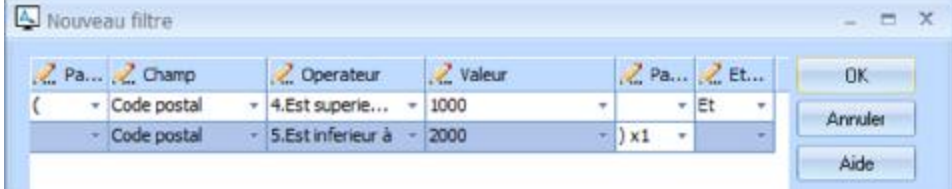

Un filtre se crée en utilisant une ou plusieurs conditions logiques. Une condition logique se compose d'un champ, un opérateur et une valeur. **Contract Street** 

La zone « champs » présente tous les champs d pour le type de compte sélectionné

Ensuite, la zone « opérateur » contient elle toutes les conditions possibles.

Et pour terminer, vous choisissez ou vous encodez dans la zone « valeur » la valeur que vous souhaitez.

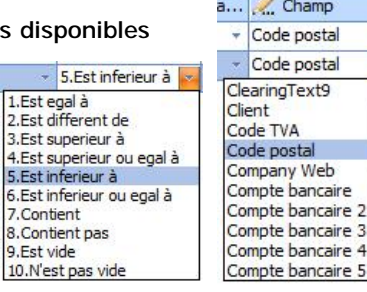

目

 $\overline{\phantom{a}}$ 

Pour combiner plusieurs conditions, vous pouvez utiliser les zones « parenthèses » et « et/ou ». L'exemple ci-dessus sélectionnera les fiches avec un code postal entre 1000 et 2000.

Lorsque le filtre est construit il suffit de l'enregistrer avec un libellé pour chaque langue. Cochez la case « défaut » pour faire appliquer le filtre dès l'ouverture des fiches.

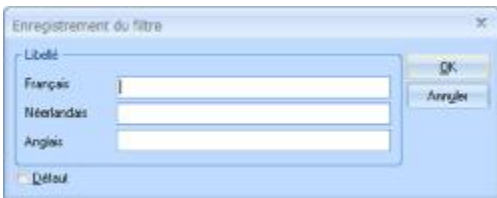

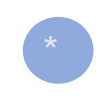

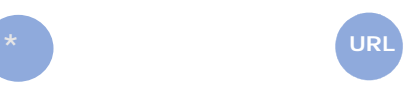

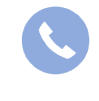

Allegro South Chaussée de Louvain 435 1380 Lasne

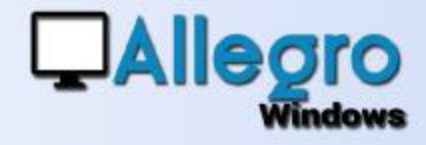

#### LA MODIFICATION

Choisissez d'abord un filtre existant, puis lorsque vous cliquez sur l'icône de modification, vous recevrez l'écran suivant avec les libellés et les conditions existantes.

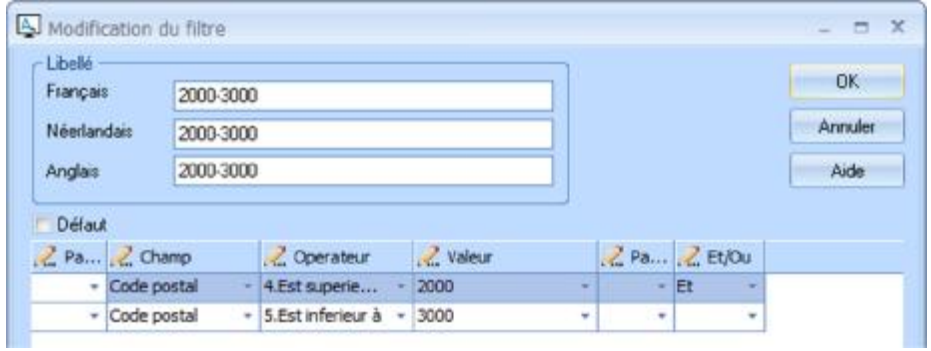

Modifiez les paramètres comme indiqué dans l'étape de création.

#### LA SUPPRESSION

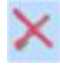

Choisissez d'abord un filtre existant puis lorsque vous cliquez sur l'icône de suppression, le filtre sera supprimé.

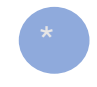

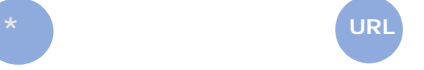

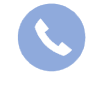

Allegro South Chaussée de Louvain 435 1380 Lasne

 $- x$ 

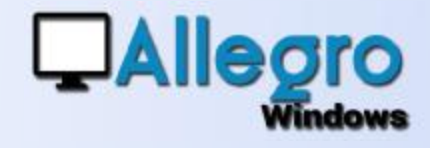

### UTILISER LES FILTRES

Liste des fournisseurs

#### DANS LES FICHES

**C** Fourthouser ARWALLE Arve

Beterrence 0

30

ARTALLE

**HELSAKUM BERLE'S** 

**BURDEASH** reque

 $188$ 

**UIA** 

FITTELAN

**MOTH CP** 

**EQUAD** 

**ETEROOMA** 

Il va de soi que les filtres peuvent être utilisés dans les fiches, et ce filtre sera aussi appliqué dès que l'on sélectionne une référence.

Social

The

ùе.

Codep

u.

 $\frac{1}{2}$ .<br>Na

**Anal** 

**JAL** 

**Cote bloque** 

**Take** 

**Ex** 

 $-38$ 

ir.

**Fridt** 

**UNIT** 

TACK

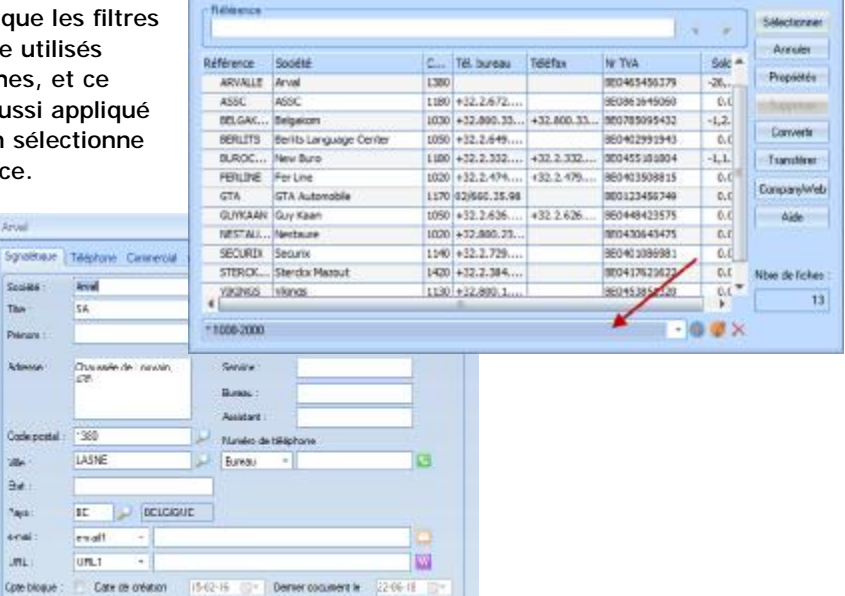

#### DANS LES SAISIES

S'il y a un filtre par défaut celui-ci sera appliqué dès que l'on sélectionne une référence avec les flèches du clavier ou la loupe.

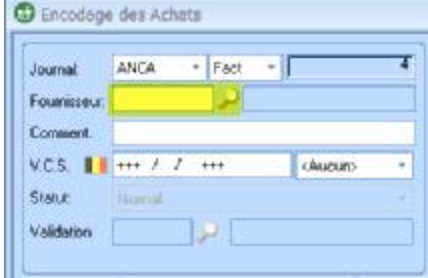

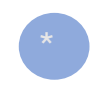

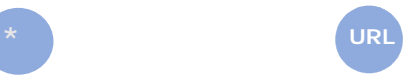

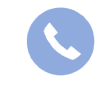

Allegro South Chaussée de Louvain 435 1380 Lasne

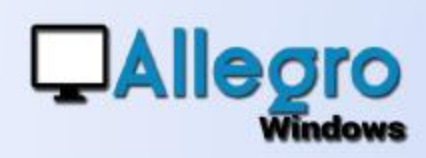

#### DANS LES LISTES

Plusieurs listes sont proposées dans lesquels un des paramètres est le filtre. Il suffit de choisir un filtre existant pour obtenir une liste avec des données correspondant à ce filtre.

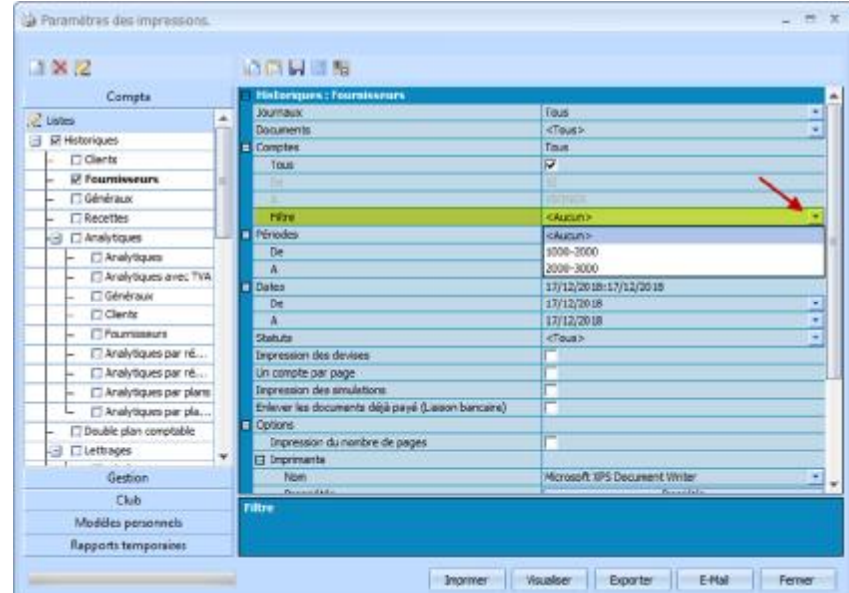

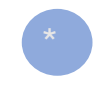

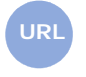

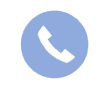

Allegro South Chaussée de Louvain 435 1380 Lasne

 $\Box$   $\bar{x}$ 

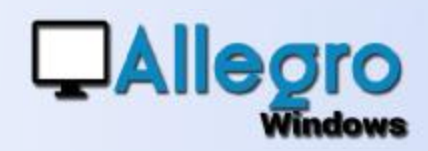

### QUELQUES EXEMPLES

• Obtenir la liste des clients/fournisseurs bloqué ou non

Nouveau filtre

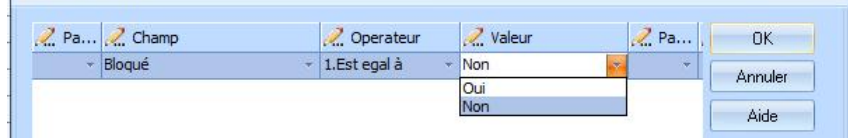

• Obtenir la liste des clients/fournisseurs par région postal

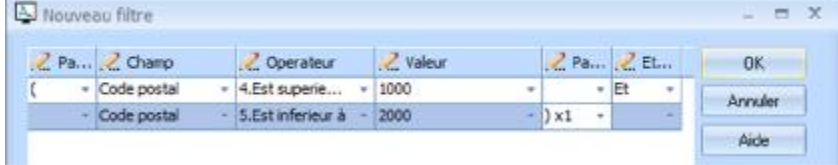

• Obtenir la liste des clients/fournisseurs étrangers

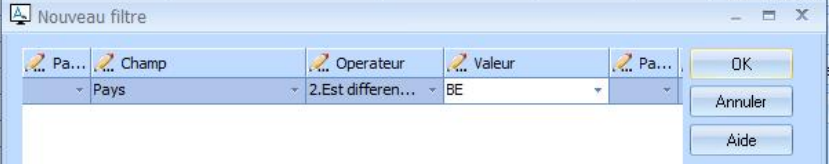

• Les comptes généraux de charge et de produit

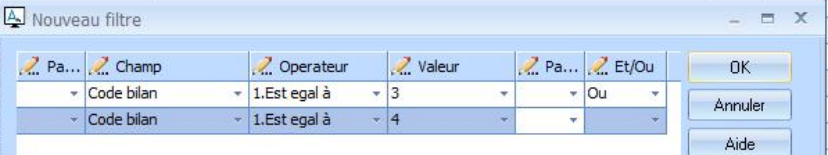

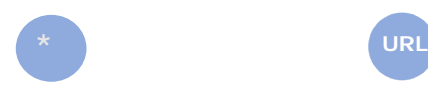

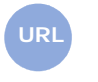

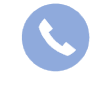

Allegro South Chaussée de Louvain 435 1380 Lasne